#### 佳博 GP-2120TU 標籤打印機使用與安裝教程

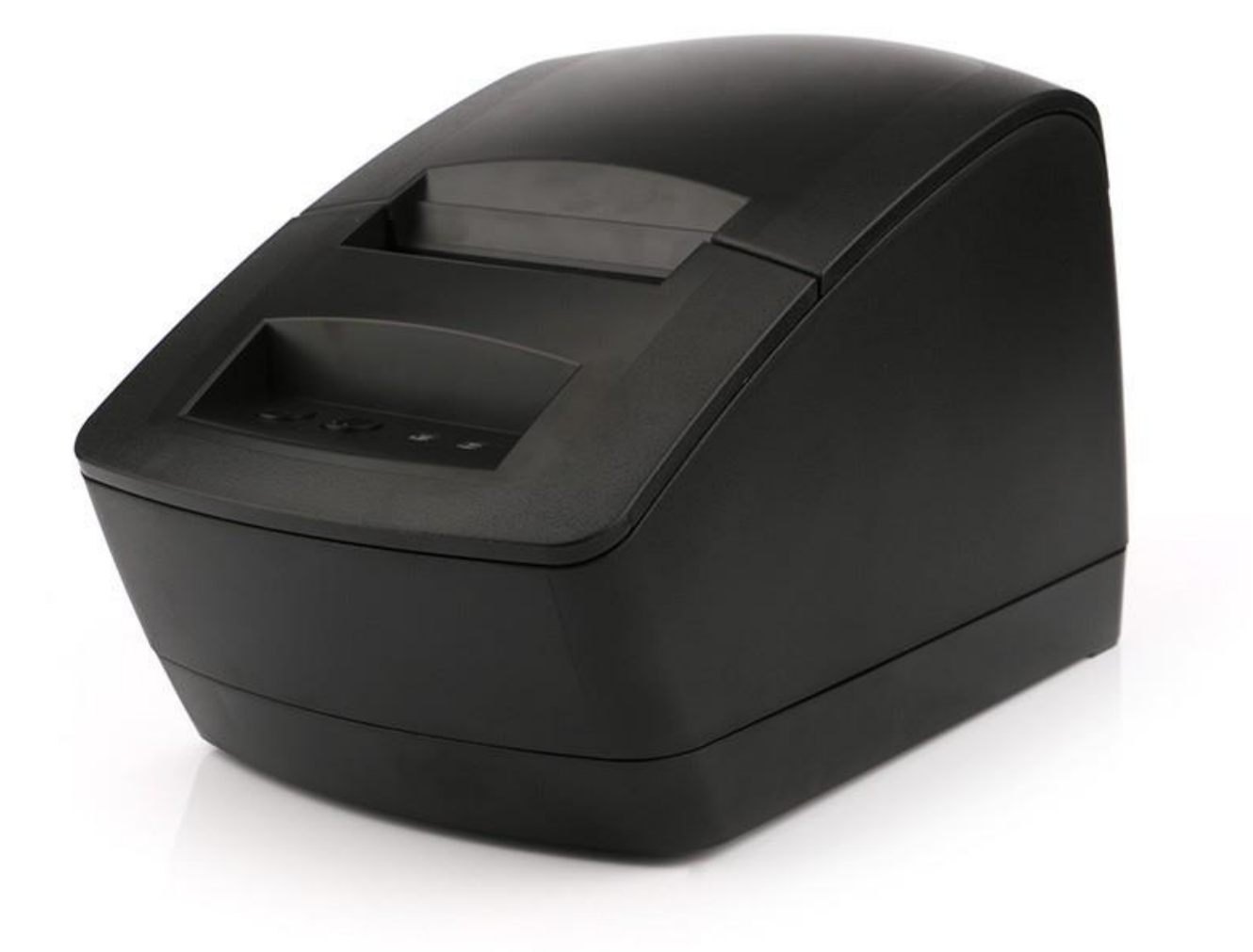

#### **知識普及**

現今的技術已經加快城市的發展,還有加快了我們的生活節奏。標籤打印機在我們生活中帶來 了極大的便利。那熱敏標籤是怎麼打印出來的呢,其中原理小編給大家解釋一下:

在淺色的材料上(一般是紙)蓋上一層透明的薄膜,打印機工作時將膜加熱後變成深色,就是 我們看到的黑色。我們在收銀軟件上,通過收銀結賬之後,收銀軟件就會編輯好數據資料(一般都 是代碼字符),把字符轉換成圖形點陣的方式來打印的,就出現了我們看到的文字了。

# 佳博 GP-2120TU 熱敏打印機安裝與使用教程-標籤

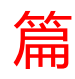

## 一、下載打印機的驅動和編輯軟件

# 因編輯軟件文件較大,所以先把驅動和軟件下載到電腦上,以便後 續的安裝;點擊【下載】直接下載文件,兩個文件都要下載哦。

[http://6993068.s21d-6.faiusrd.com/0/ABUIABBQGAAgrNjeyQUoiJa18wE?f=%E4%BD%B3%E5%8D%9AGP-](http://6993068.s21d-6.faiusrd.com/0/ABUIABBQGAAgrNjeyQUoiJa18wE?f=%E4%BD%B3%E5%8D%9AGP-2120TU%E6%89%93%E5%8D%B0%E6%9C%BA%E9%A9%B1%E5%8A%A8.rar&v=1496820780)

[2120TU%E6%89%93%E5%8D%B0%E6%9C%BA%E9%A9%B1%E5%8A%A8.rar&v=1496820780](http://6993068.s21d-6.faiusrd.com/0/ABUIABBQGAAgrNjeyQUoiJa18wE?f=%E4%BD%B3%E5%8D%9AGP-2120TU%E6%89%93%E5%8D%B0%E6%9C%BA%E9%A9%B1%E5%8A%A8.rar&v=1496820780)

[http://117.27.243.110/6993068.s21d-](http://117.27.243.110/6993068.s21d-6.faiusrd.com/0/ABUIABAAGAAgpMyzvwUoxKTxsAU?f=Bartender%E6%9D%A1%E7%A0%81%E7%BC%96%E8%BE%91%E8%BD%AF%E4%BB%B6.zip&v=1475143211&wsiphost=ipdb)

[6.faiusrd.com/0/ABUIABAAGAAgpMyzvwUoxKTxsAU?f=Bartender%E6%9D%A1%E7%A0%81%E7%BC%96%E8%BE%91%E8%BD%AF%E4%BB%B6.zip&v=](http://117.27.243.110/6993068.s21d-6.faiusrd.com/0/ABUIABAAGAAgpMyzvwUoxKTxsAU?f=Bartender%E6%9D%A1%E7%A0%81%E7%BC%96%E8%BE%91%E8%BD%AF%E4%BB%B6.zip&v=1475143211&wsiphost=ipdb) [1475143211&wsiphost=ipdb](http://117.27.243.110/6993068.s21d-6.faiusrd.com/0/ABUIABAAGAAgpMyzvwUoxKTxsAU?f=Bartender%E6%9D%A1%E7%A0%81%E7%BC%96%E8%BE%91%E8%BD%AF%E4%BB%B6.zip&v=1475143211&wsiphost=ipdb)

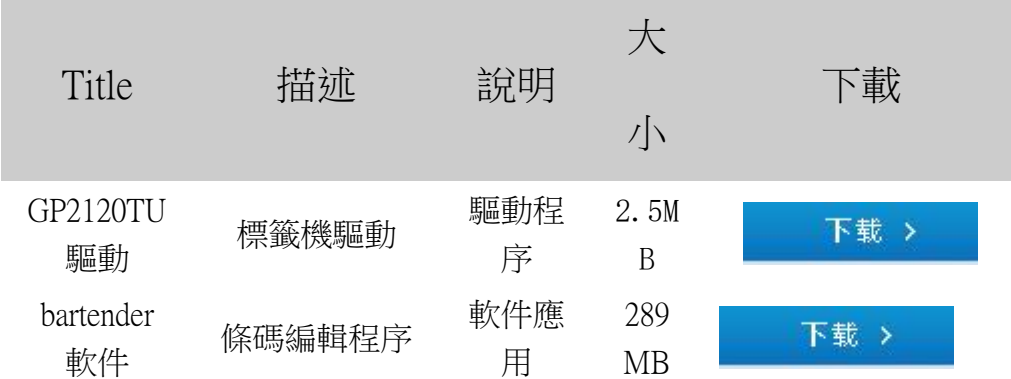

## 二、打印機安裝

## 打印機安裝:

1. 打印機接好電源線和數據線, 開機並插入電腦。如不會連接, 觀看上 面視頻教程。

2. 按下打印機左邊的開蓋鍵, 打開蓋子, 如下圖裝好標籤紙;注意圖中 紅色圓圈處卡扣,一定要靠左卡住標籤紙,這樣才是標籤紙的正確安裝 方式

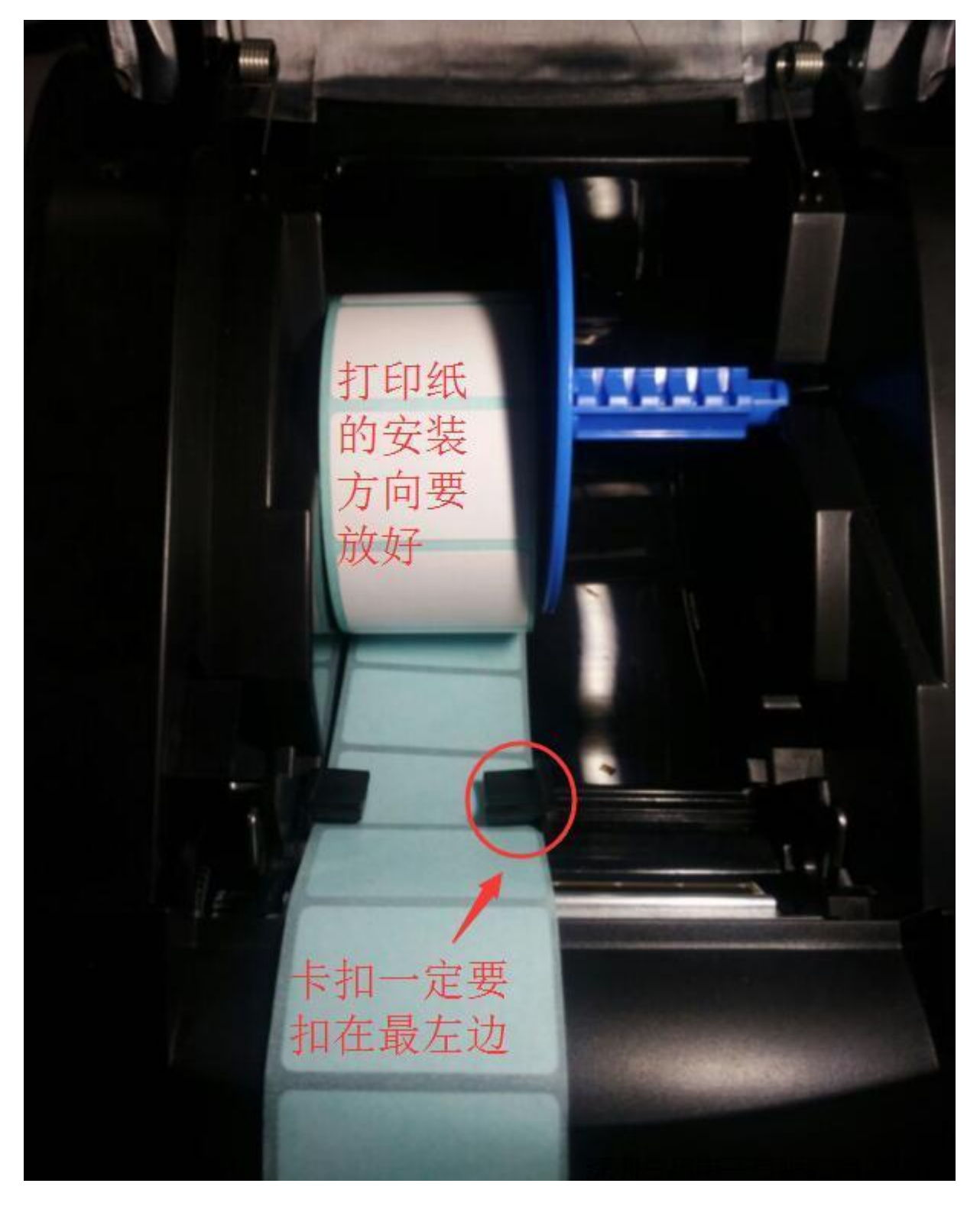

3. 裝好之後, 蓋上蓋子, 如果機器是亮藍色指示燈, 表示安裝正常; 如 果機器亮紅色燈,可能是您標籤紙沒有裝好,再去看一下上面的安裝視 頻,重新安裝。

### 三、安裝驅動

打印機開機連接好電腦且裝好標籤紙之後,就可以開始安裝驅動 了;驅動是在第一步那裡下載的。

1. 驅動的解壓與安裝

a.找到下載驅動所在的文件夾,解壓驅動;解壓之後,雙擊進入解 壓出來的文件夾。

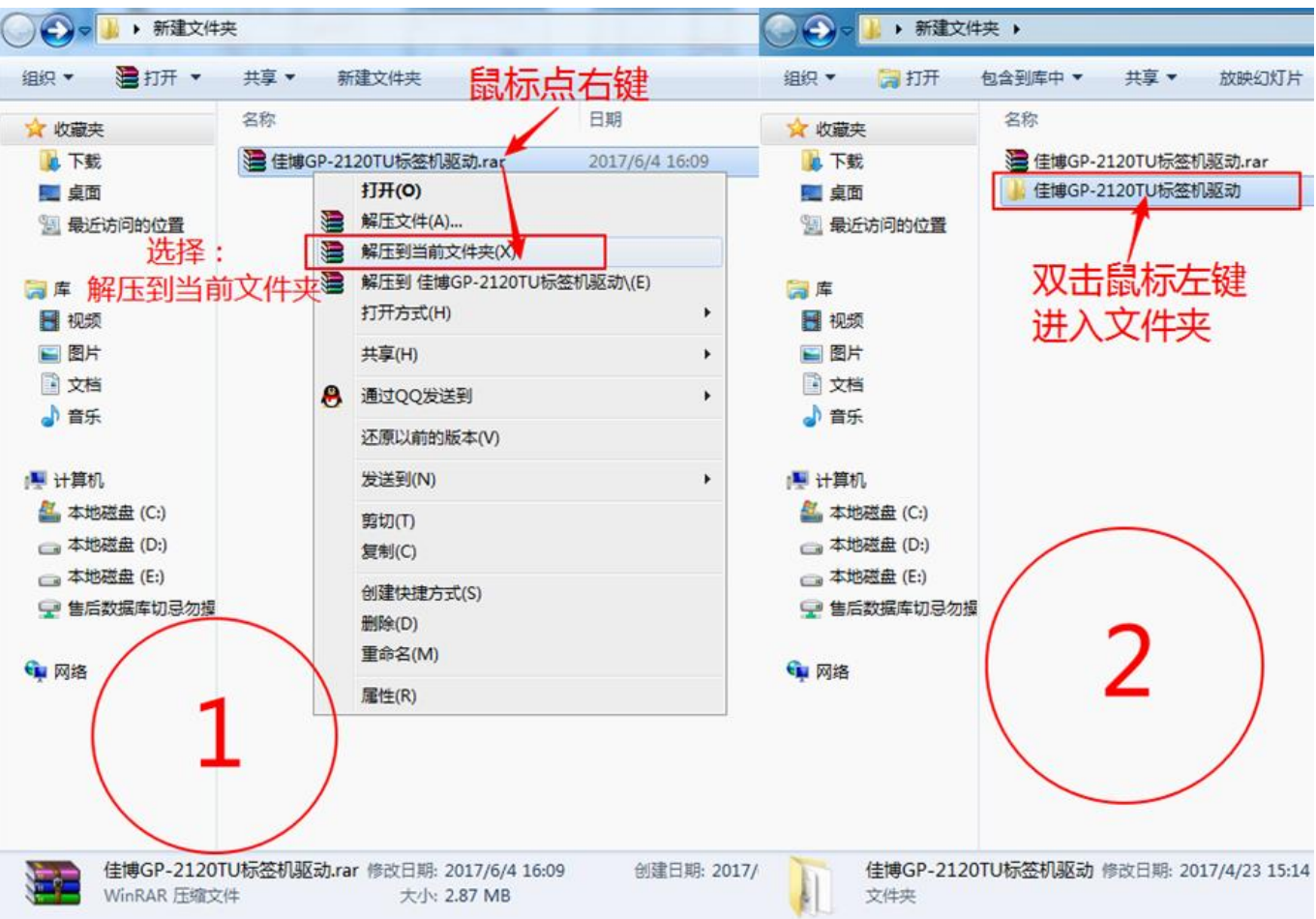

b.雙擊文件夾內的【安裝驅動雙擊我.exe】,開始安裝;照著圖 4, 驅動系列選擇【Gprinter 2120TU (標籤)】, 端口選擇【USB】, 然

#### 後點擊安裝即可。

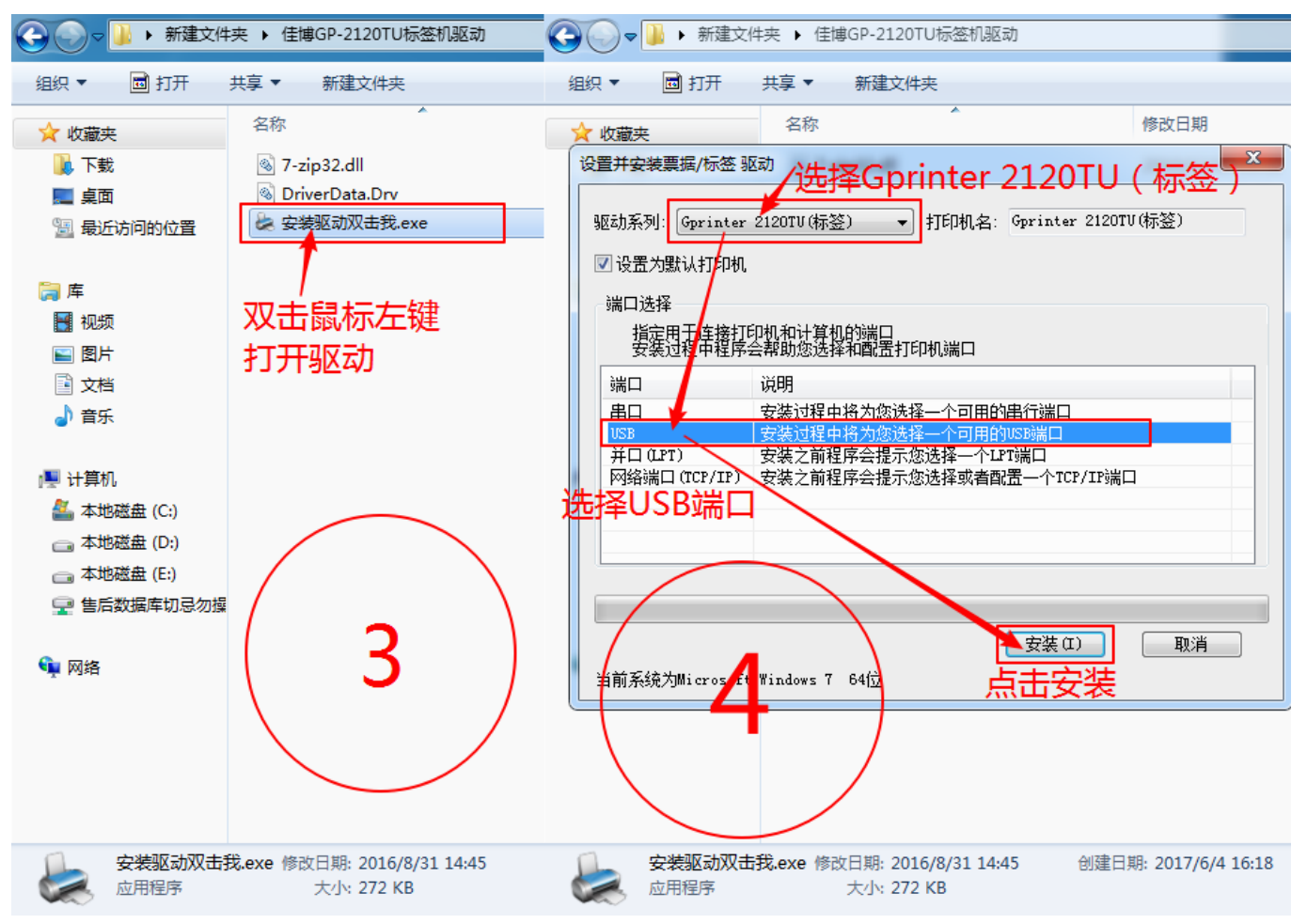

c. 等開始安裝進度條走完,點擊完成,就安裝好驅動了。

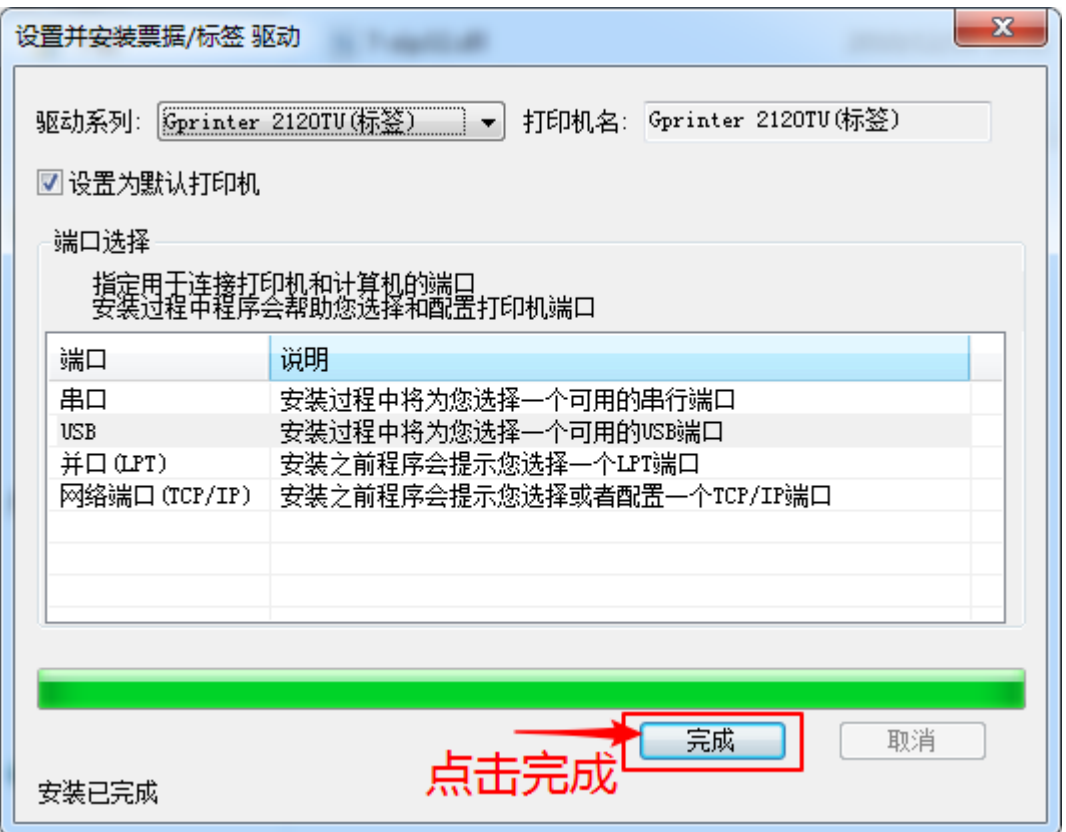

d. 如果安裝完成後有如下提示,直接點擊【這個程序已經正確安

裝】就行了。

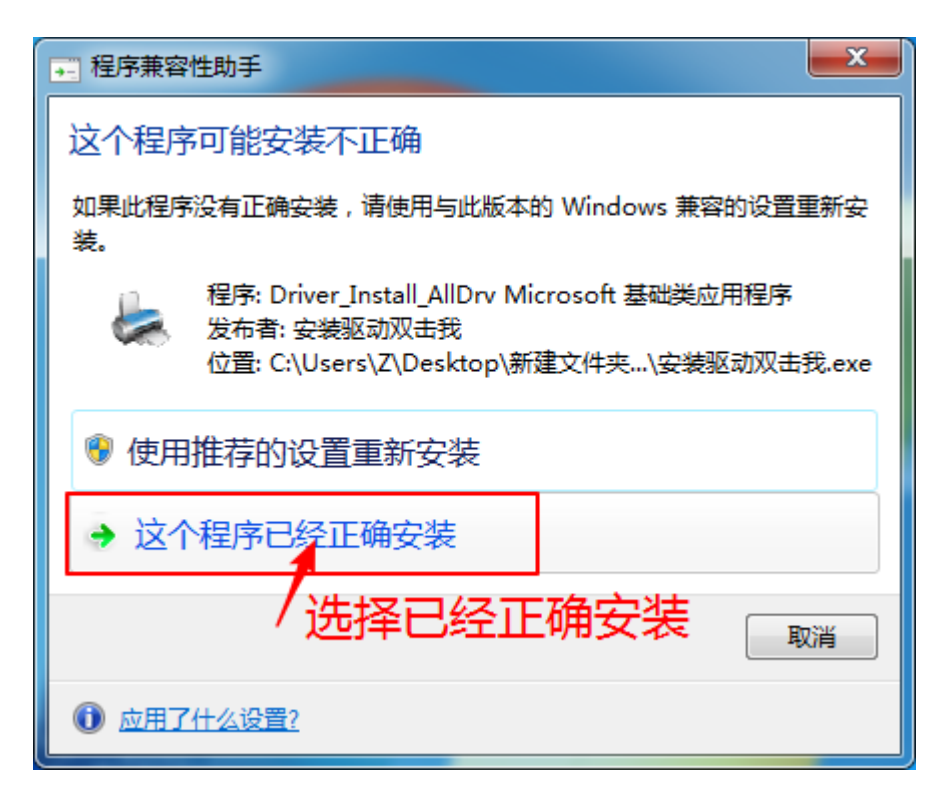

#### 2. 驅動的一些設置

a. 進入驅動的打印首選項設置,裡面可以設置紙張大小;

因為 windows 系統版本的不同,進入打印首選項的方式也不一樣, 照著您對應系統的圖片進入即可。

windows XP

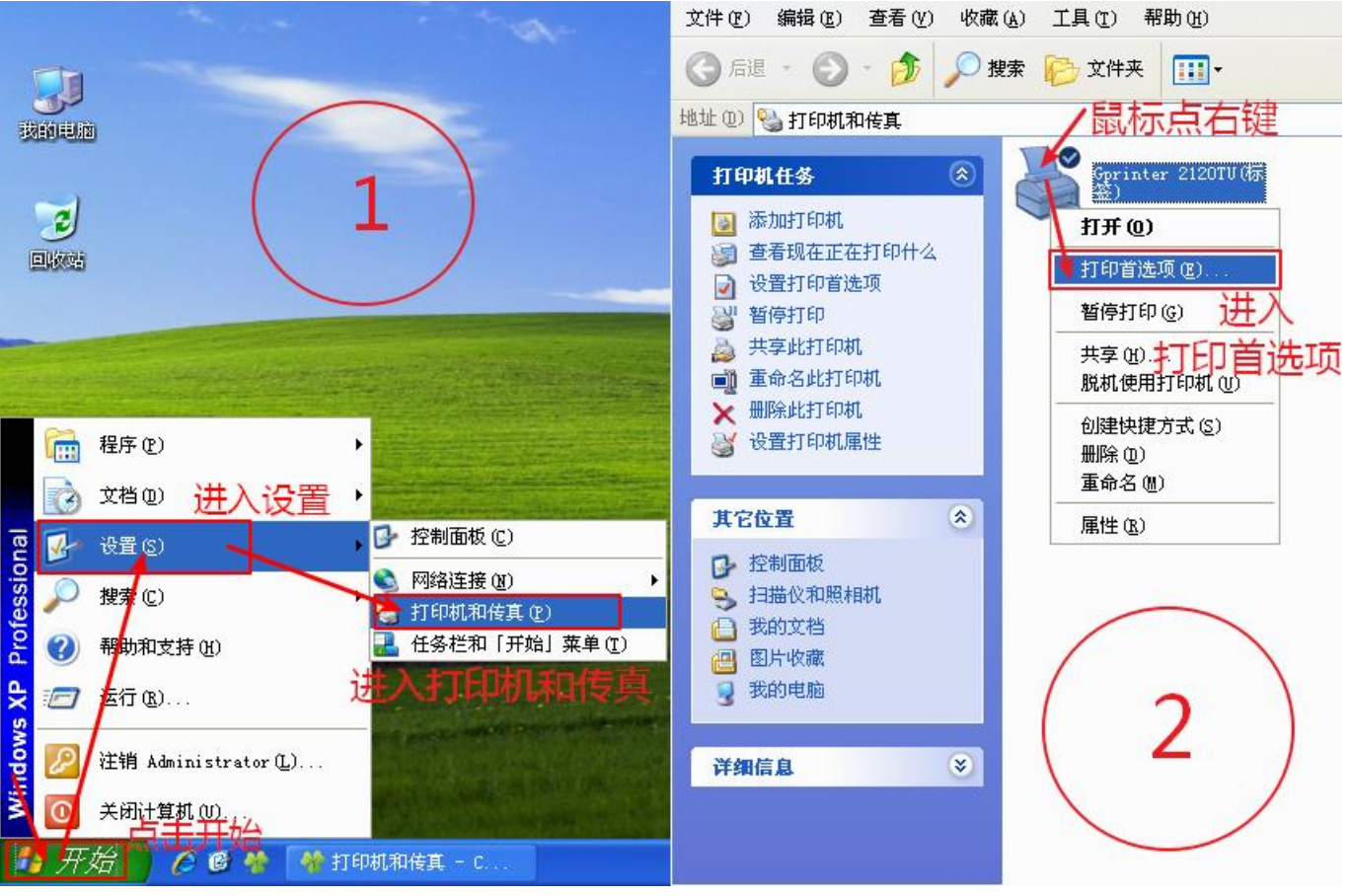

Windows 7

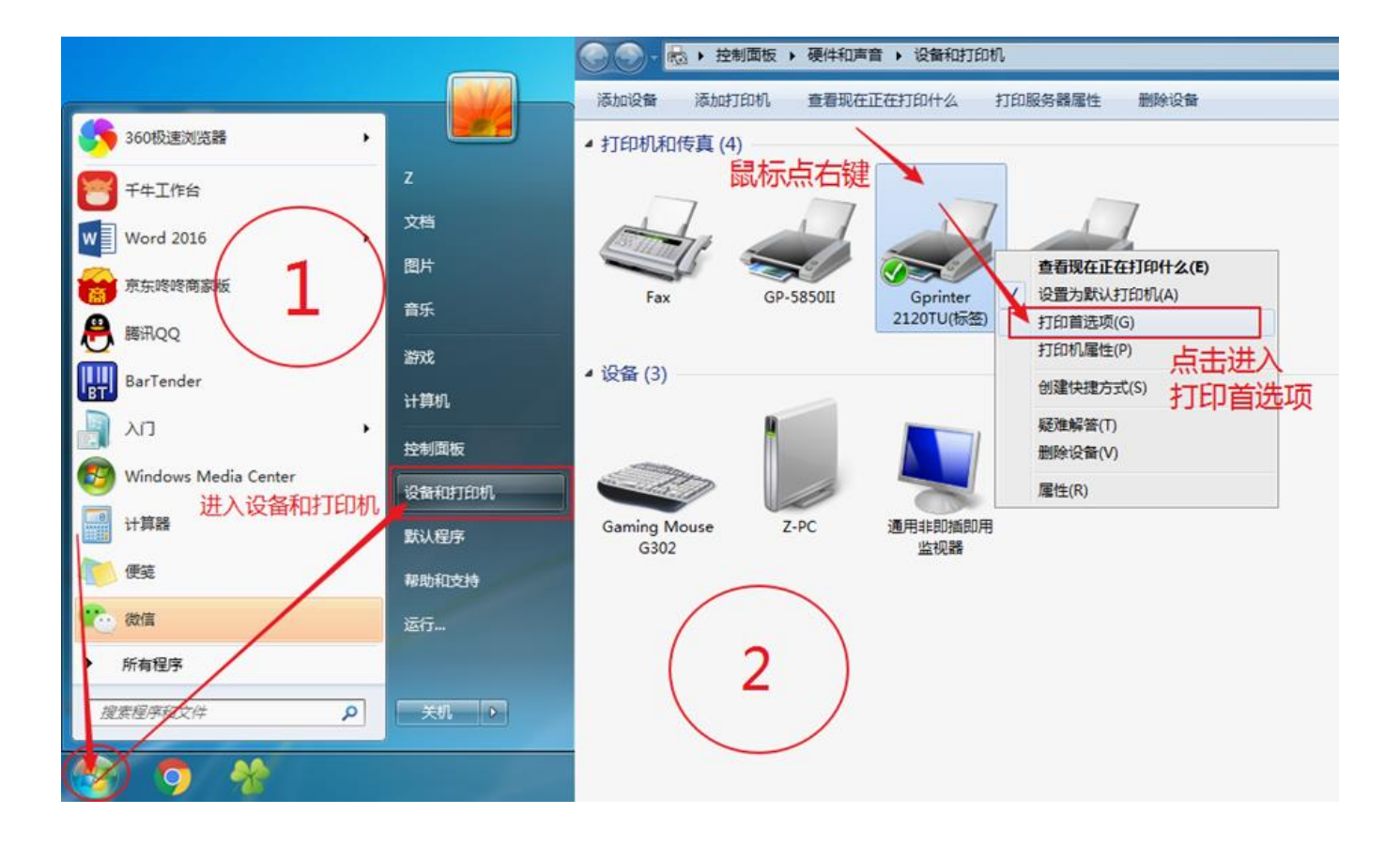

#### Windows 10

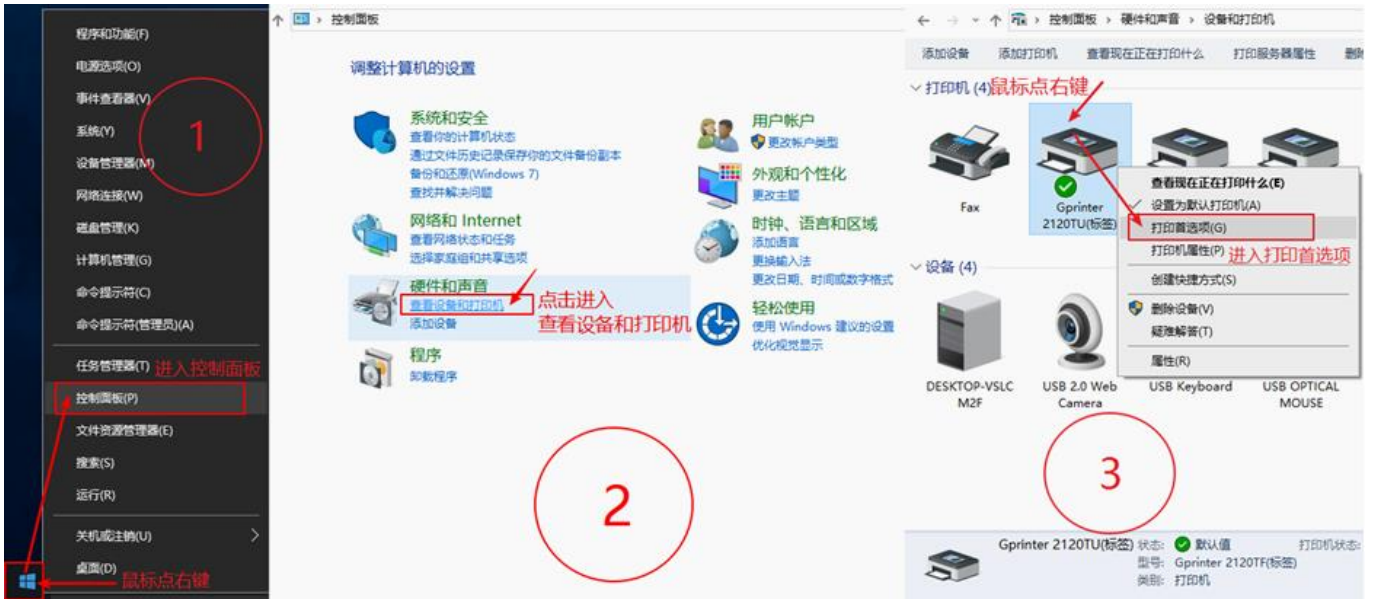

b. 照著圖 3 設置您標籤紙的規格;有些客戶這裡會顯示英文,這個 是因為電腦系統不同導致的,對驅動本身沒什麼影響,直接在圖片對應 位置上設置就行了。

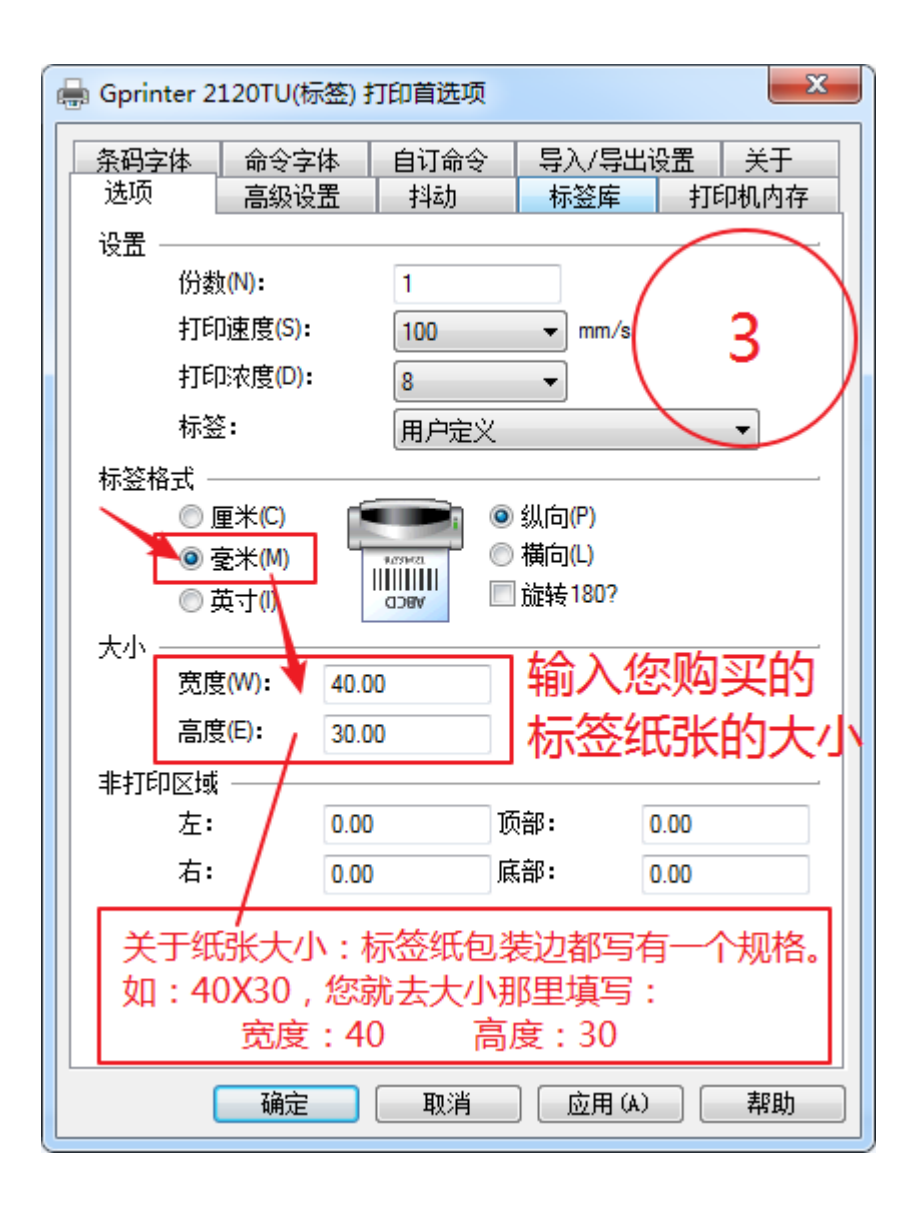

#### c. 設置標籤紙的紙張間隙,照著圖 4 設置即可。

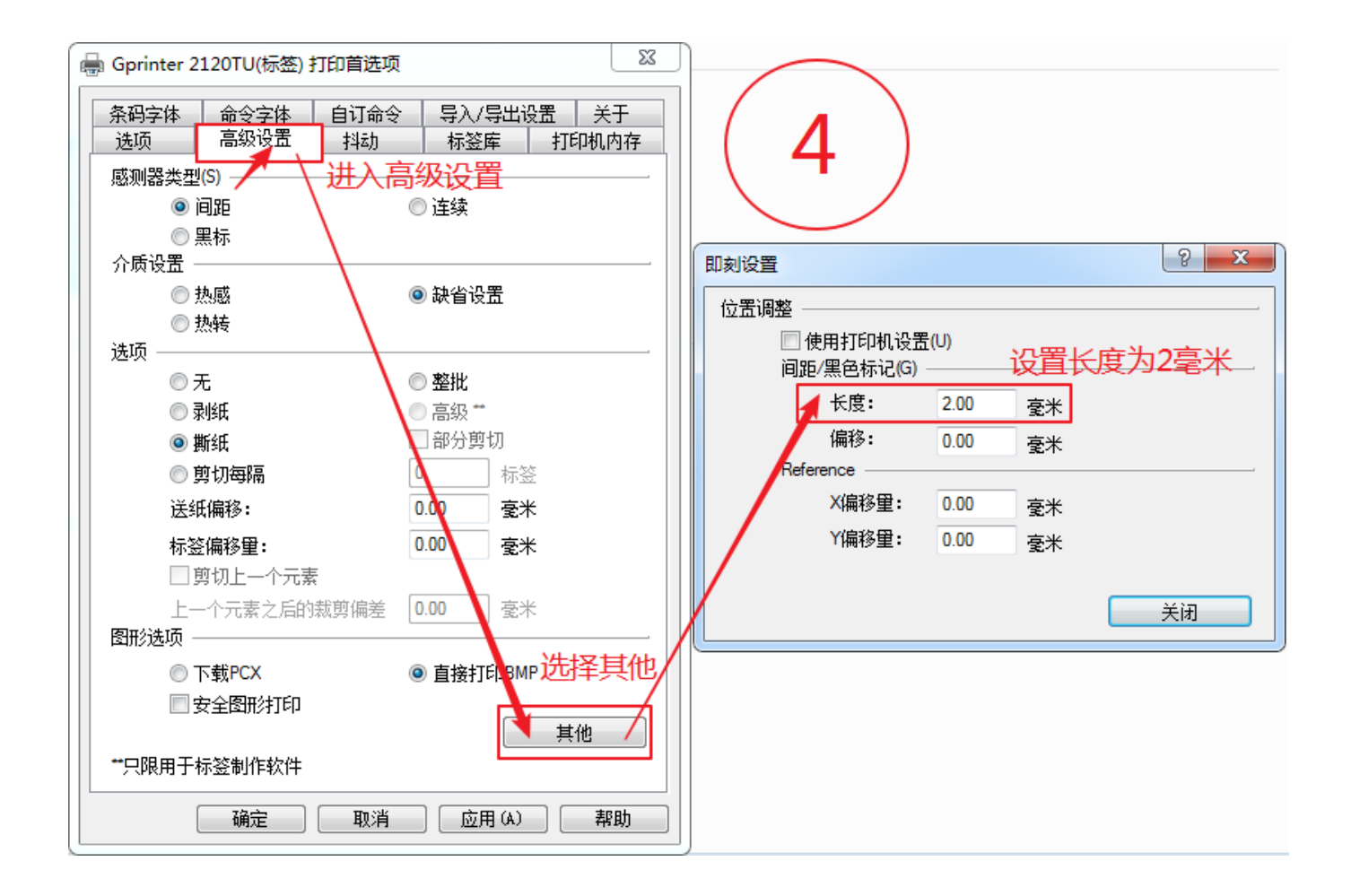

d. 設置好上面這些,驅動基本就設置完成了;現在可以去測試一

下,驅動是否能夠打印;在跟 a 步驟一樣的位置, 進入打印機屬性

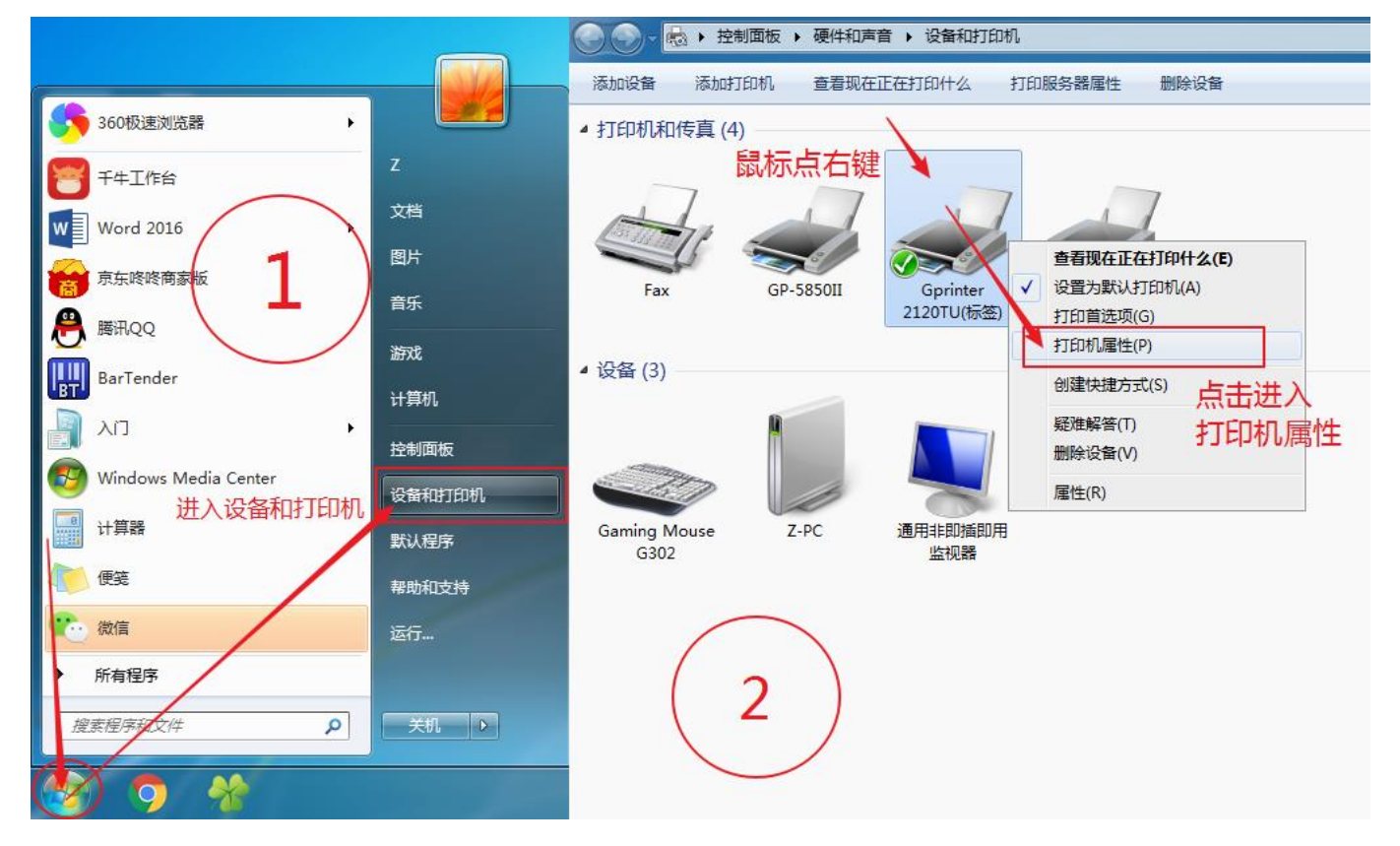

e. 先進入端口,勾選驅動端口為 USB,再點擊應用;如果端口是灰 色,不能點,表示您當前端口已經是選擇到了 USB,不需要重新選擇

了,直接往下看。

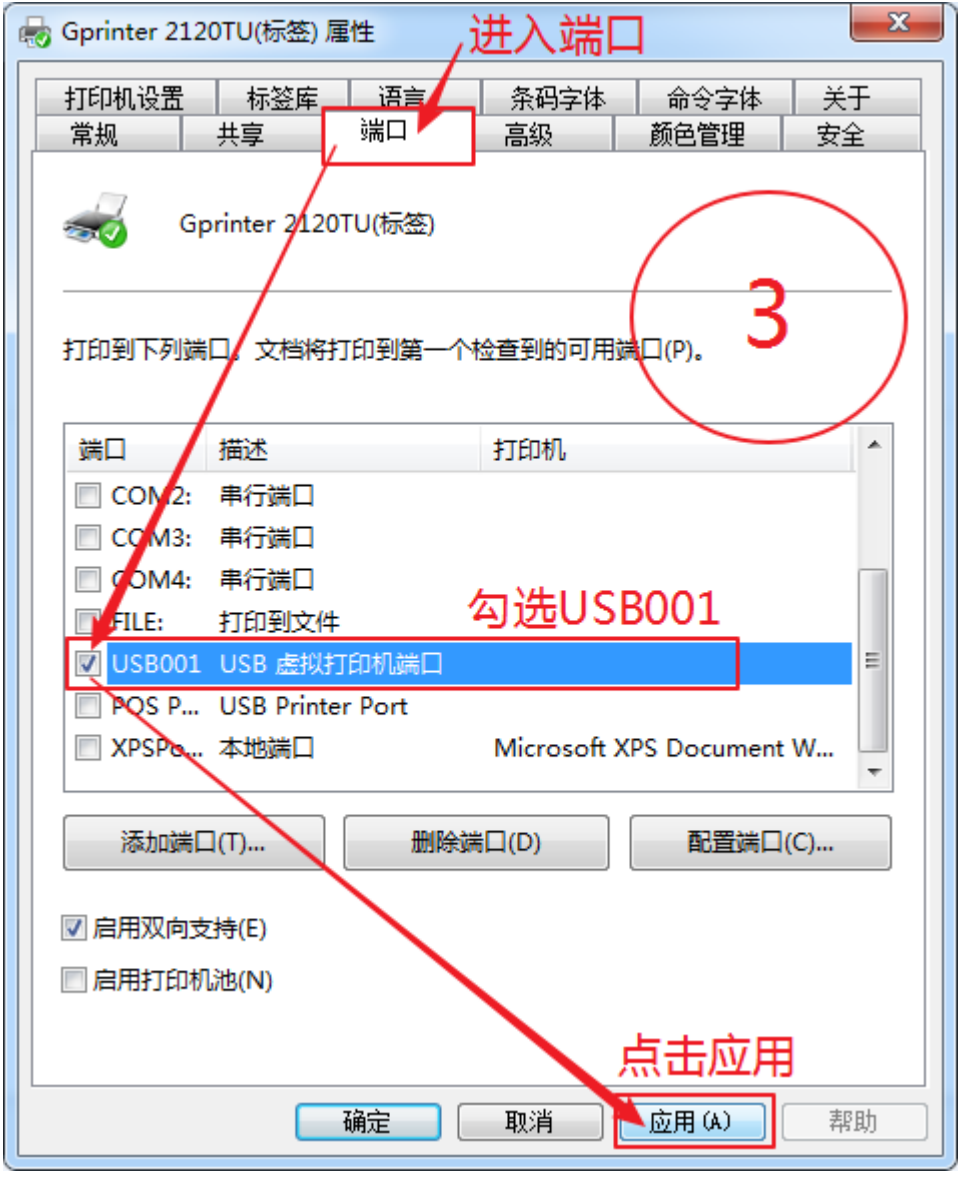

f. 點擊打印測試頁,看是否有打印出 TEST 測試字樣出來,如能打 印出,那麼驅動方面就沒有問題了。

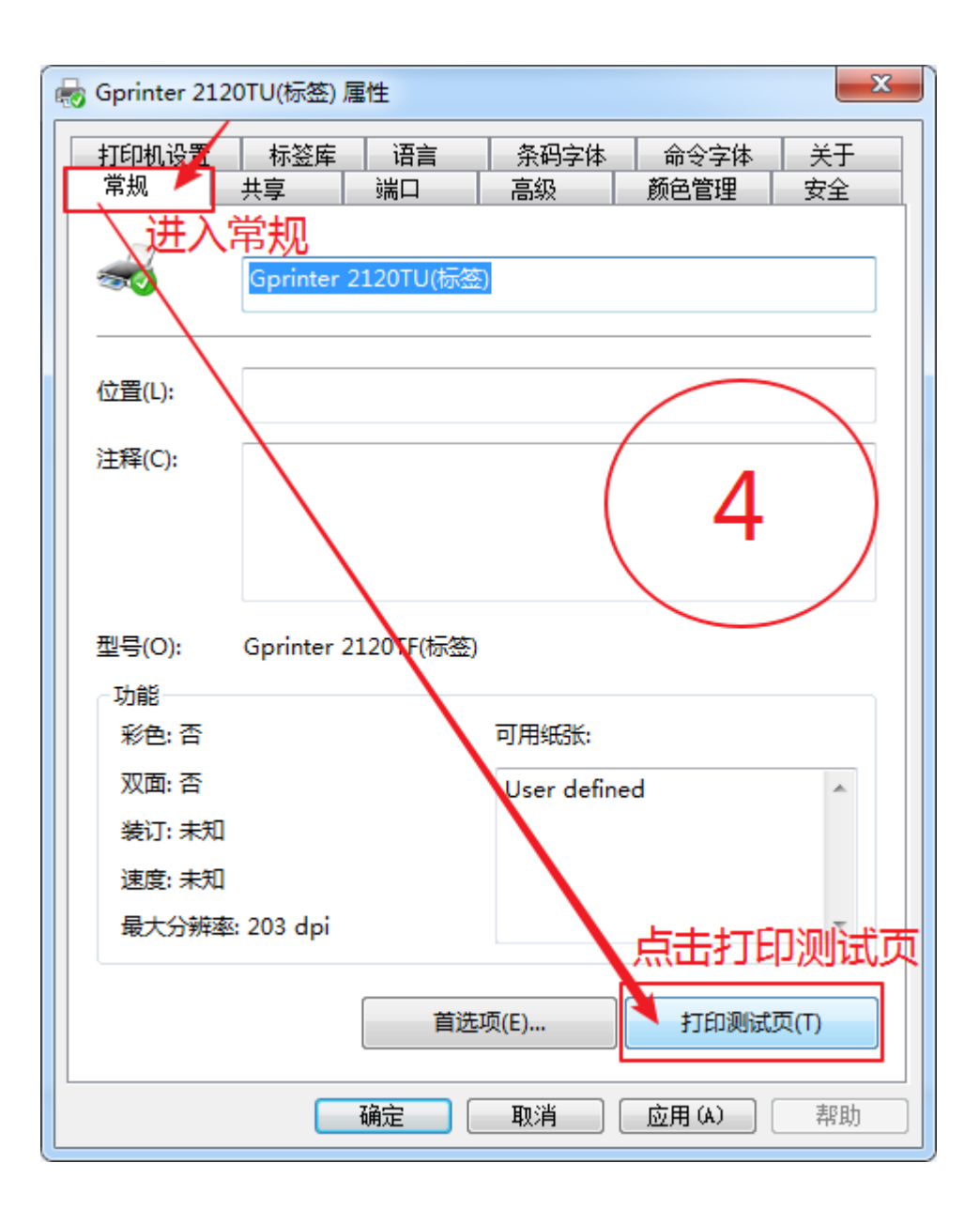

## 四、安裝 bartender 標籤編輯軟件

驅動安裝之後,需要有軟件用於標籤的打印;如果您自己就有可以 用於打標籤的軟件, 那這個 bartender 軟件就不需要安裝, 直接 去您自己軟件的打印機設置裡,選中安裝的驅動,直接就可以打印 了;如果您沒有用於打印標籤的軟件,就安裝這個 bartender 標 籤編輯軟件。

#### 1. bartender 標籤編輯軟件的安裝過程

a. 找到第一步下載的編輯軟件,右鍵解壓到當前文件夾,再雙擊進 入解壓出來的文件夾。

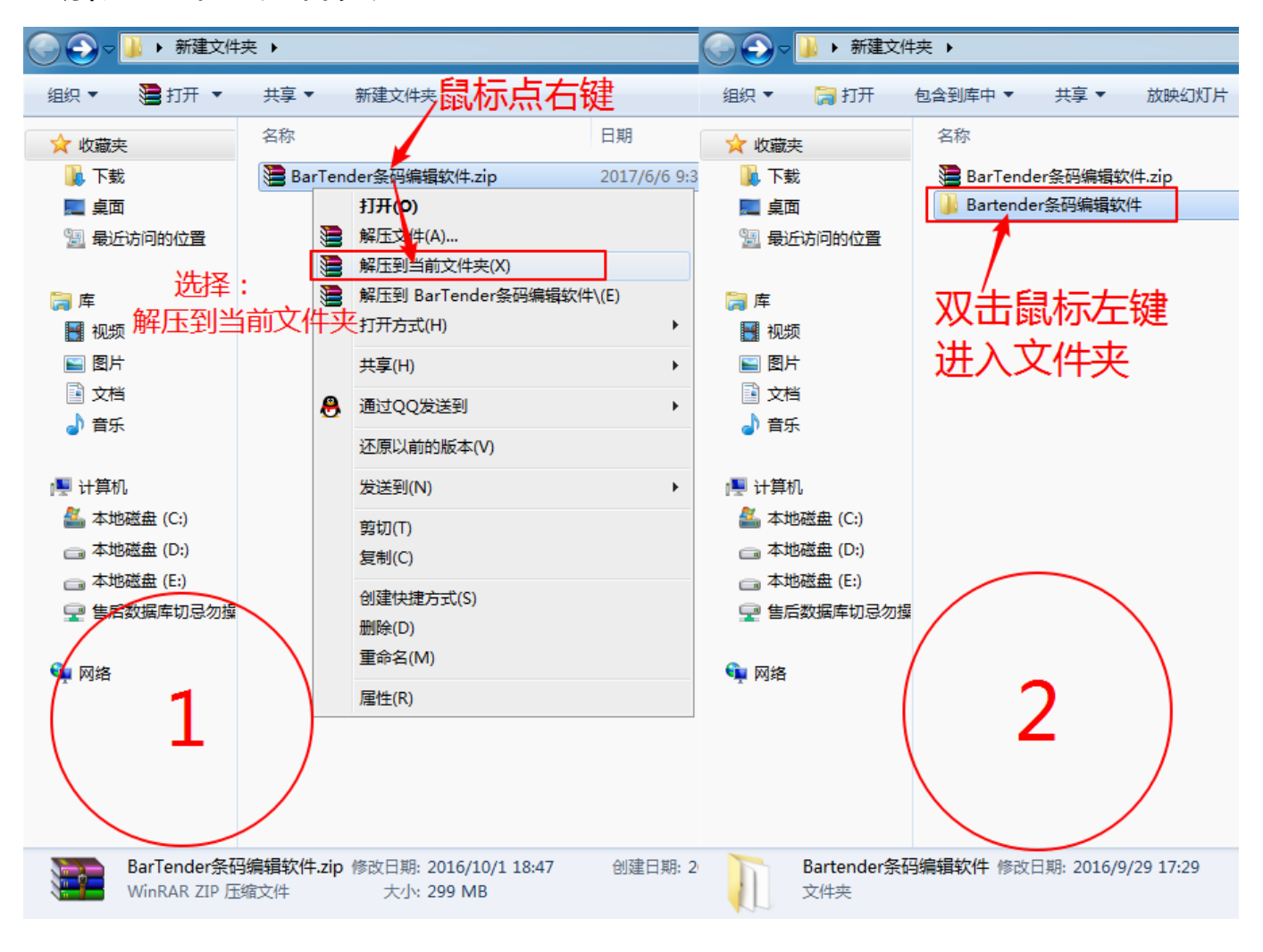

b. 雙擊打開【Setup.exe】開始安裝,語言默認為【中文(簡 體)】,然後直接點擊【確定】進入。

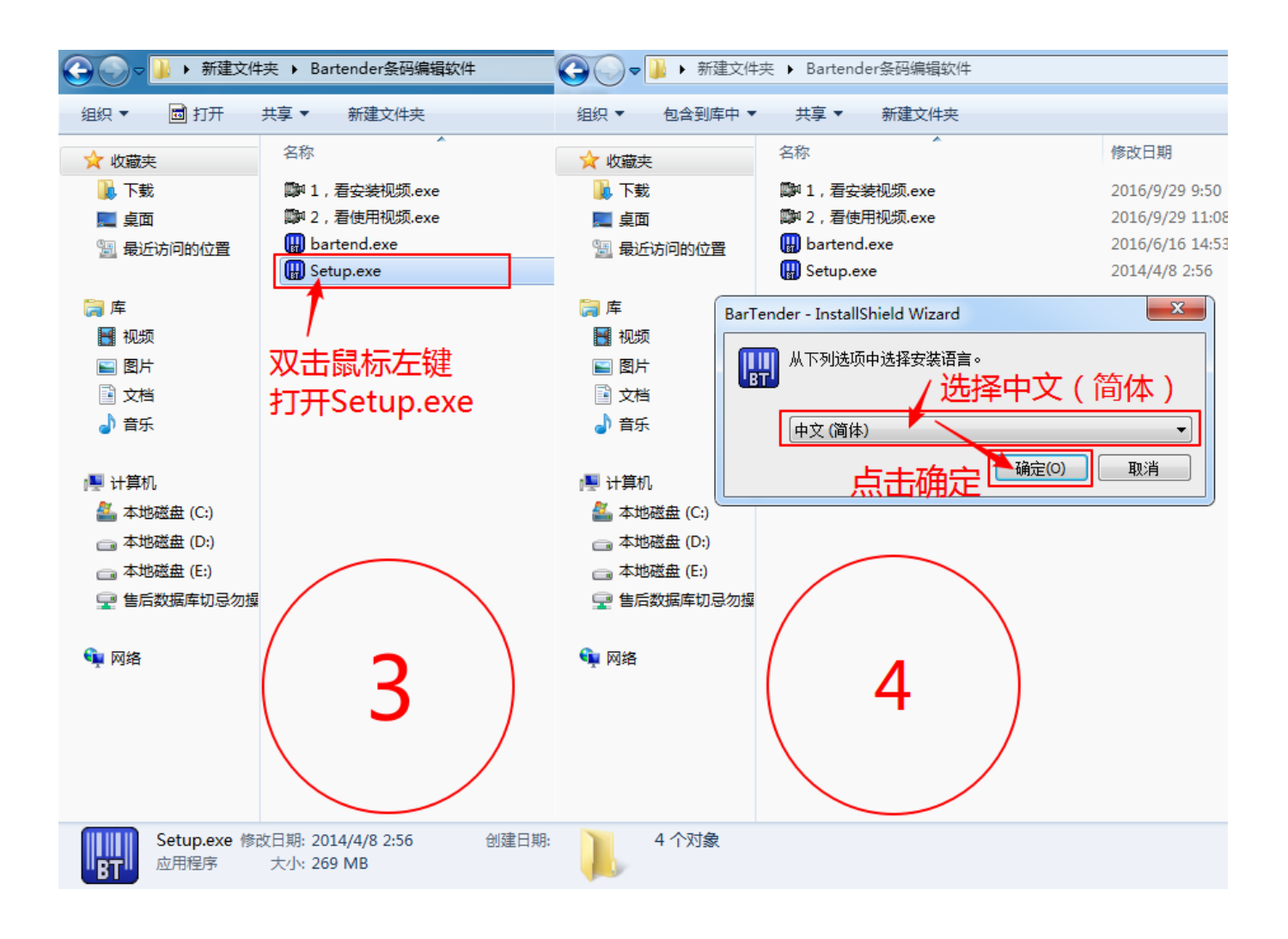

## c. 圖 5、圖 6 直接照著圖片來,直接點擊【下一步】即可。

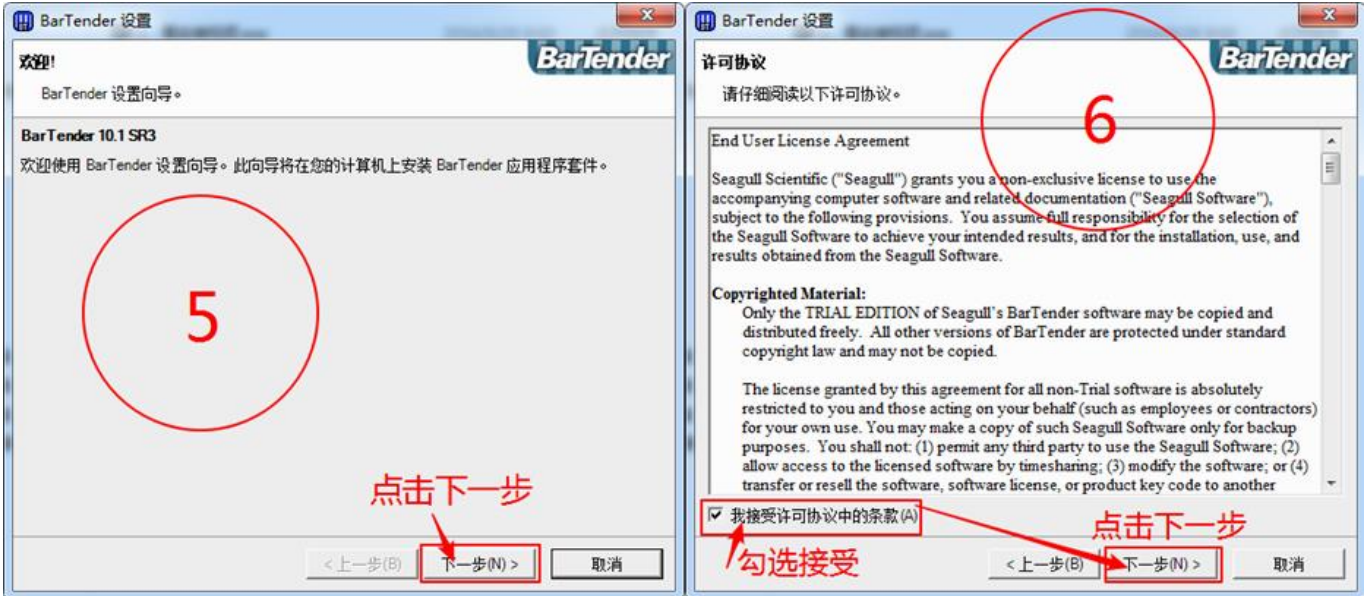

d. 選擇【試用版】,然後點擊【下一步】;選中【完整安裝】,繼 續【下一步】

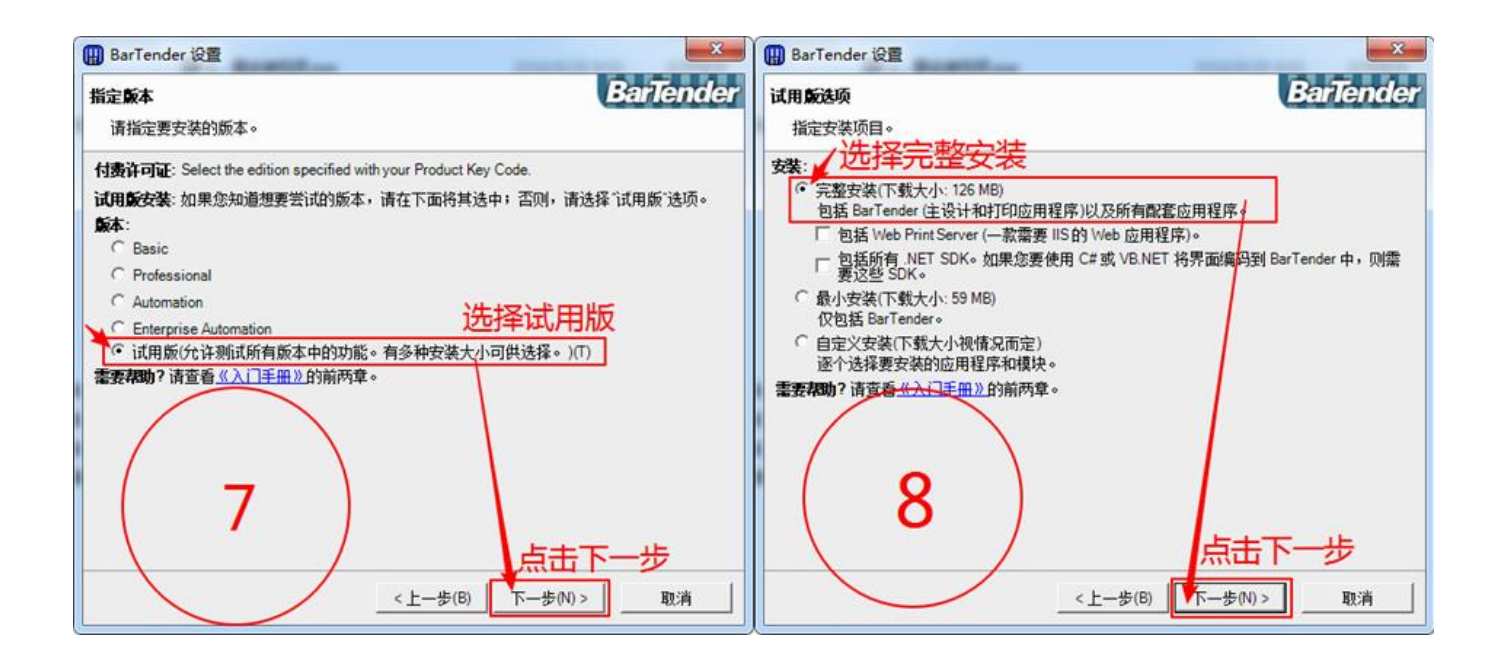

### e. 再點擊【安裝】,開始安裝

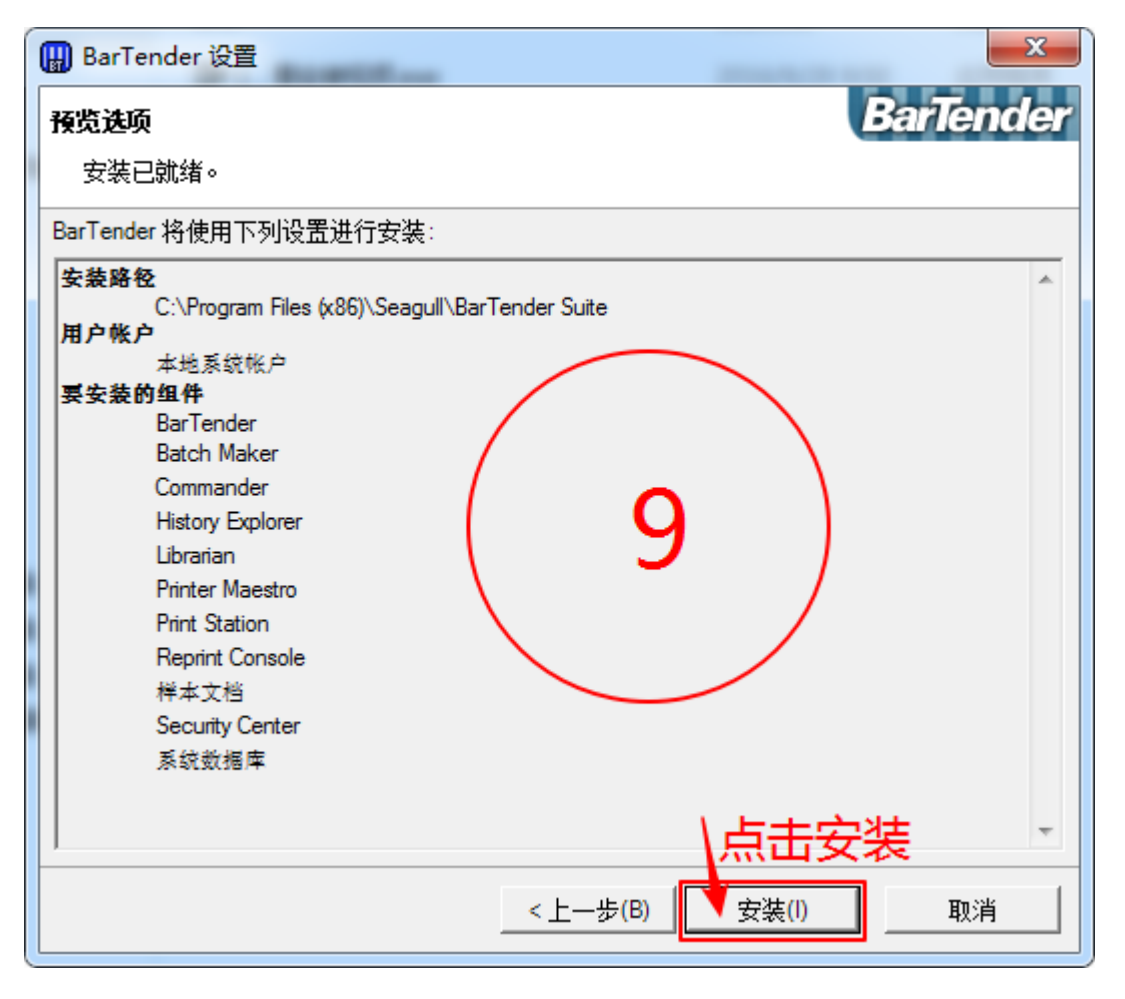

f. 出現進度條就是開始在安裝了,等待安裝完成;完成之後,只勾 選【創建桌面快捷方式】,其他不要勾選,然後點擊【完成】。

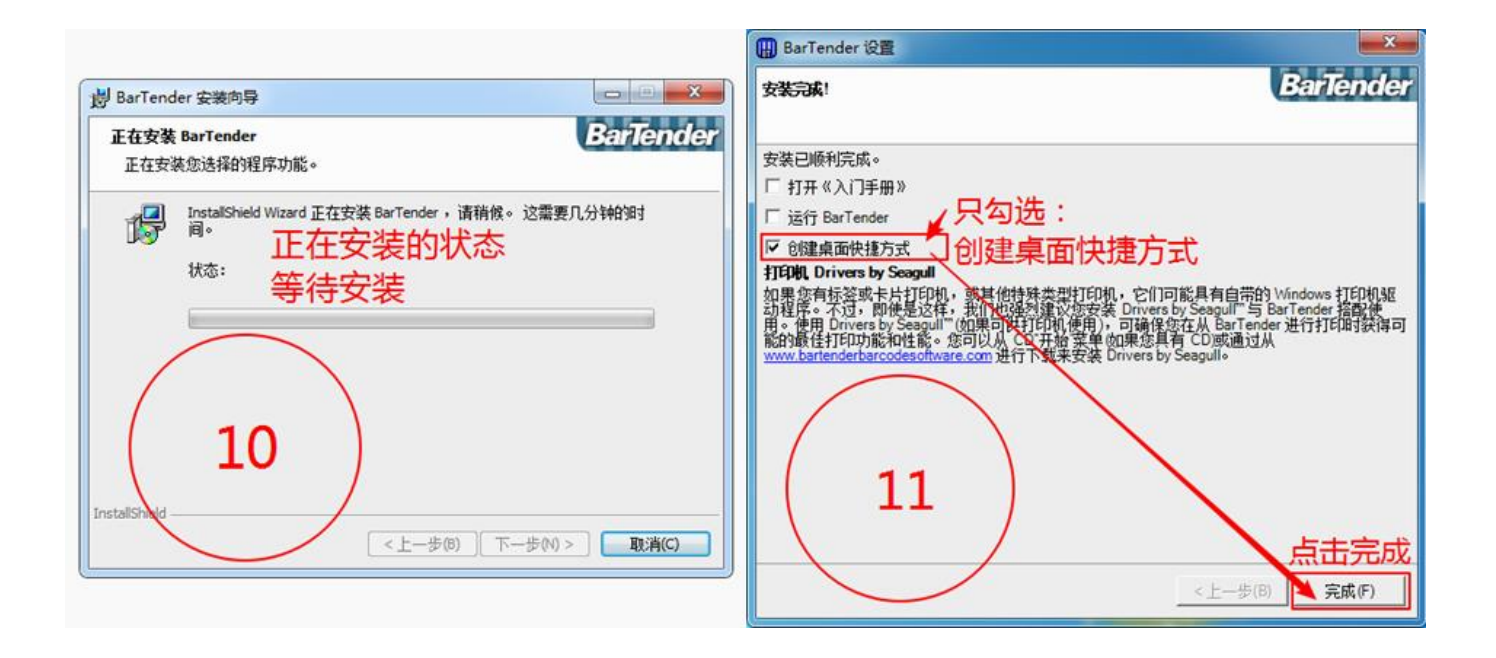

### 2. bartender 軟件的使用

a. 雙擊電腦桌面 bartender 軟件的圖標,進入編輯軟件;有些客戶 打開這個軟件會提示一個關於數據庫的提示,直接點擊"以後設置"不 要管;

b. 軟件使用因篇幅限制,就不一一介紹了,直接觀看軟件的教程視 頻即可。

bartender 軟件使用的教程視頻:

3. bartender 軟件的模板

模板是把已經生成好樣式的標籤保存下來,直接打開即可使用;您可以 選擇您對應紙張規格的模板,然後在原有樣式的基礎上,修改為您要的 樣式,這樣會節省您重新生成的時間。

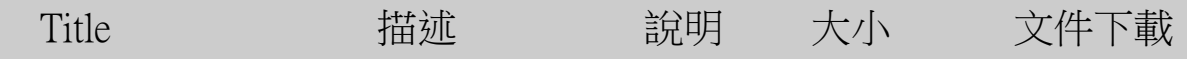

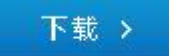